# How to run QNX on GCS public computer

Dan Li[, dan.li@concordia.ca](mailto:dan.li@concordia.ca)

September, 2023

\_\_\_\_\_\_\_\_\_\_\_\_\_\_\_\_\_\_\_\_\_\_\_\_\_\_\_\_\_\_\_\_\_\_\_\_\_\_\_\_\_\_\_\_\_\_\_\_\_\_\_\_\_\_\_\_\_\_\_\_\_\_\_\_\_\_\_\_\_\_\_\_\_\_\_\_\_\_\_\_\_\_\_\_

## Account

As a COEN320 student, you can access [GCS public computer labs](https://www.concordia.ca/it/services/comp-labs-encs.html) (H813 and H815) by using the [doorcode](https://fis.encs.concordia.ca/helpdesk-cgi/doorcode.cgi) in the campus, then use GCS account to log in a workstation in public computer room.

## Real-time Workspace

When you log in a workstation, the system will map your ENCS drives, more information can be found at [AITS Data Storage webpage.](https://www.concordia.ca/ginacody/aits/encs-data-storage.html)

Use Windows File Explore to open your G: drive, then create a QNX workspace for your COEN320 projects:

#### *G:\realtime\coen320*

Momentics IDE uses the workspace directory to store its preferences and development artifacts.

## Launch QNX Momentics IDE

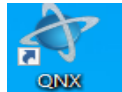

- Click the 'qnx' icon **Momenties** on the desktop, to launch QNX Momentics IDE.
- Select your coen320 workspace

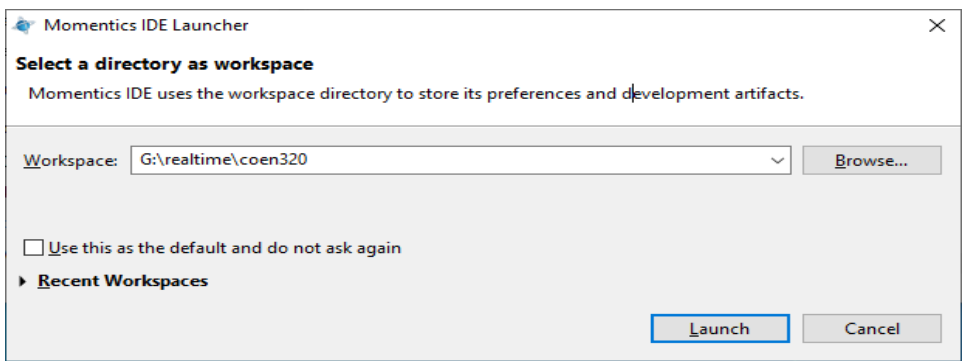

Then IDE shall be shown as

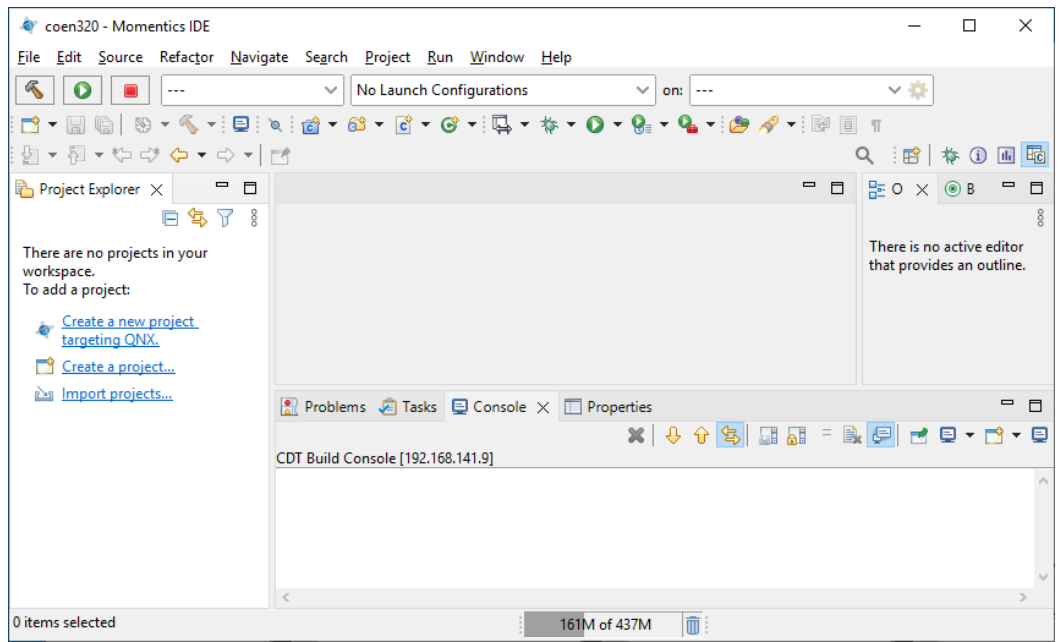

# Create QNX project

- From the menu, choose File New QNX Project
- Choose C/C++, then QNX Excitable, click Next button.
- Input your project name, choose C++, CPU Varaint as '**aarch64le'**. Note*: 64-bit versions of ARM (aarch64) is used on Pi4.*

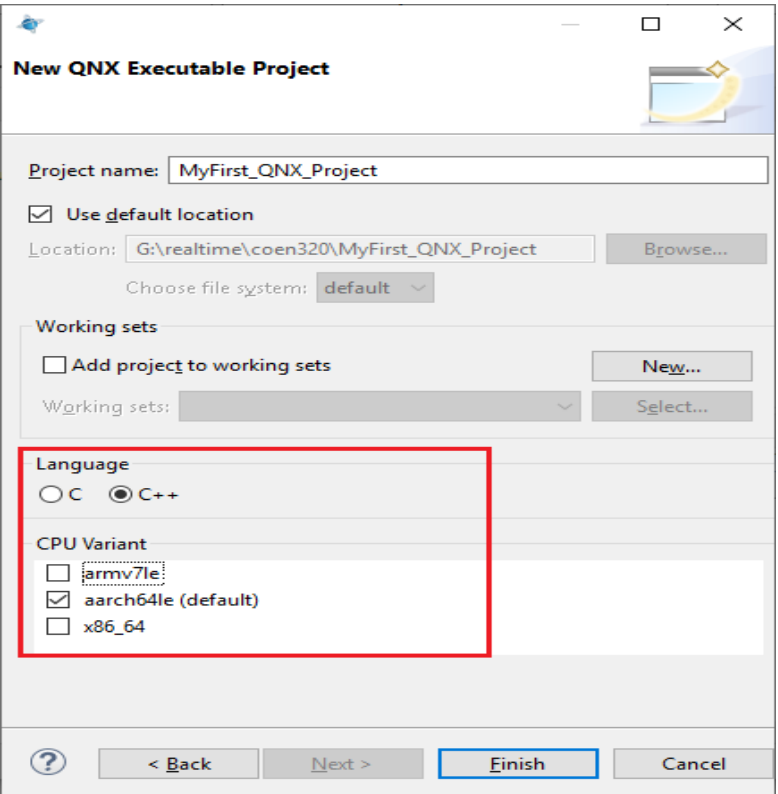

• Click Finish

### Connect a real-time target

When you debug real-time code, you will need a real-time target:

click the target prompt, then choose 'New Launch Target' as below shown:

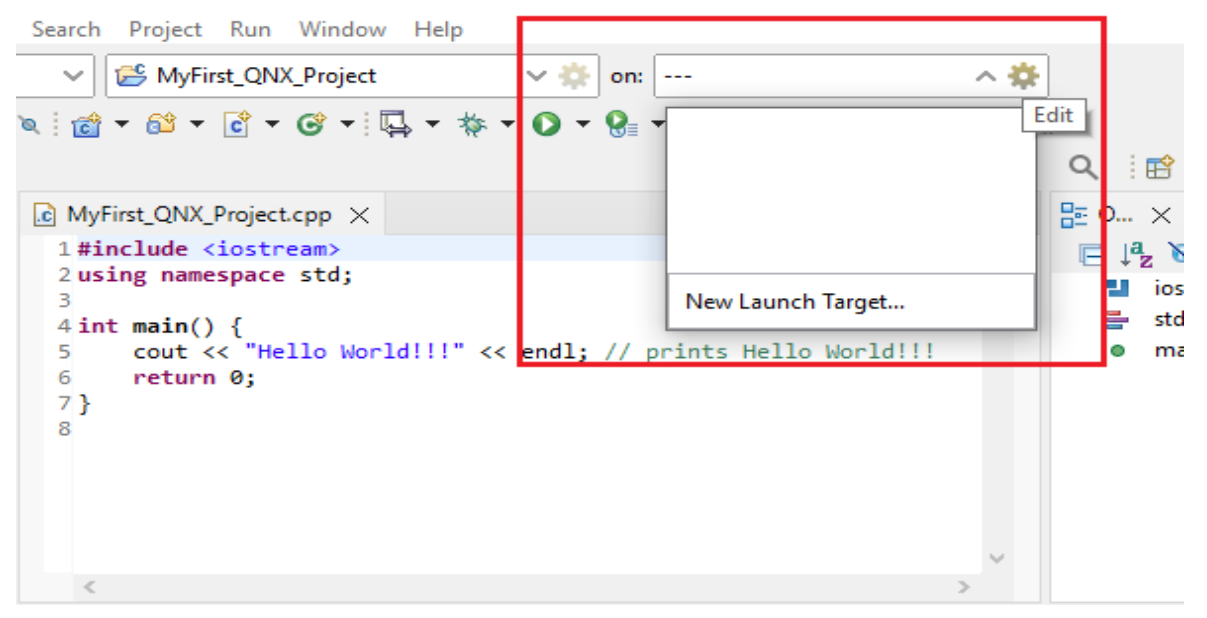

Choose 'QNX Target', then click Next

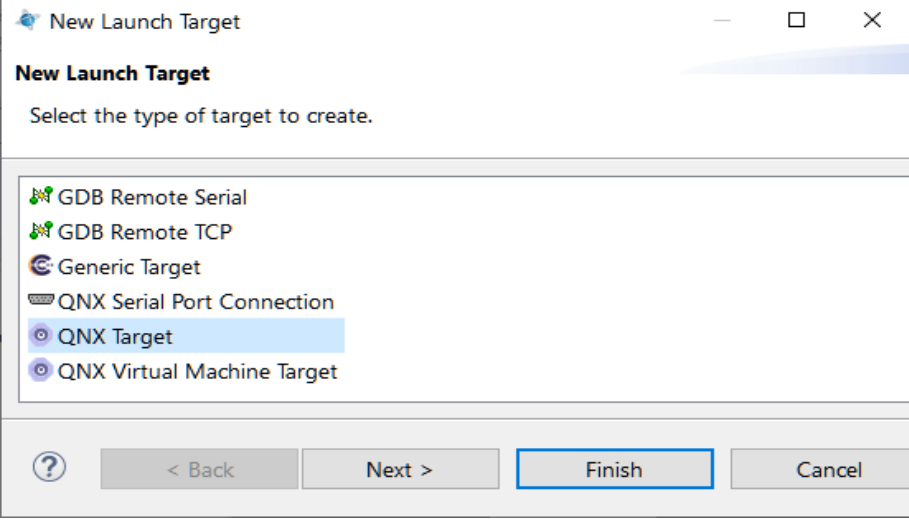

- Input IP as **192.168.141.9 or 192.168.141.10**, then click Finish. **Note**: *ECE has launched two Raspberry Pi4 as Real-time targets now.* 

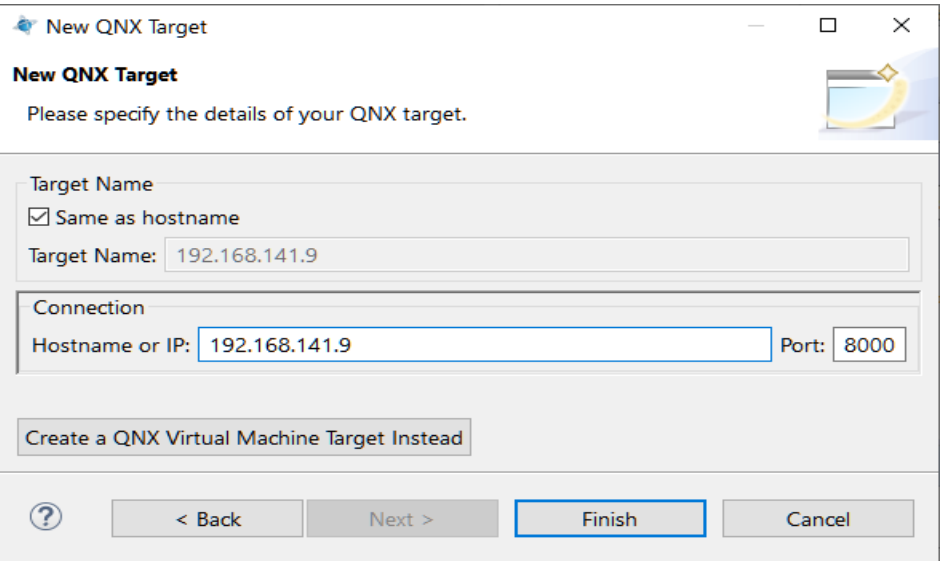

- Click Run

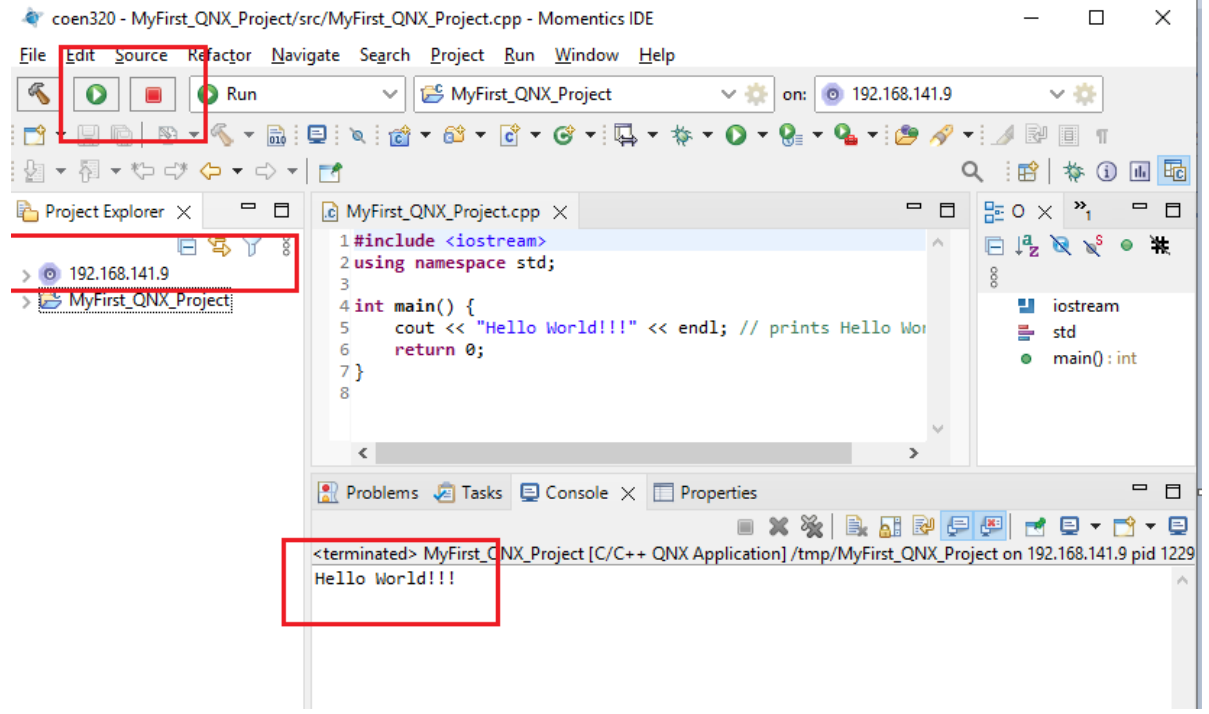

For more information, please visit QNX v7.1 [Quickstart Guide.](https://www.qnx.com/developers/docs/7.1/index.html#com.qnx.doc.qnxsdp.quickstart/topic/about.html)